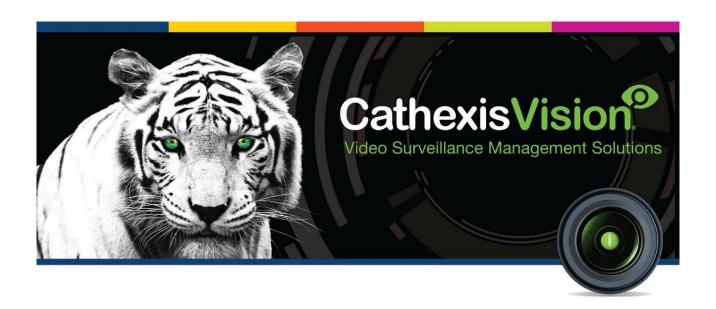

# CathexisVision Moxa E1212 I/O Controller Integration App-note

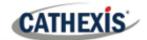

## Contents

| 1 | Introduction                                                    | 3    |
|---|-----------------------------------------------------------------|------|
|   | 1.1 General requirements                                        | 3    |
|   | 1.2 License requirements                                        | 3    |
|   | 1.3 Integration components                                      | 4    |
| 2 | Device Addition and Configuration                               | 5    |
|   | 2.1 CathexisVision-specific Moxa Setup (set up the Moxa device) | 5    |
|   | 2.2 Devices Section (Add a new device in CathexisVision)        | 7    |
|   | 2.3 Configuration Section (tabs)                                | 8    |
| 3 | Camera Tab Overlay Setup                                        |      |
|   | 3.1 Video Feed Options Panel                                    | 14   |
| 4 | . Database                                                      | 15   |
|   | 4.1 Navigate to the Database                                    | 15   |
| 5 | Events                                                          | 21   |
|   | 5.1 Event window                                                | 21   |
|   | 5.2 Creating an event                                           | 22   |
|   | 5.3 Triggers                                                    | 22   |
|   | 5.4 Actions                                                     | 24   |
|   | 5.5 Resources Tab                                               | 24   |
| 6 | Map Editor                                                      | 25   |
|   | 6.1 Add Moxa Integration to Resources                           | 25   |
|   | 6.2 Configure Map Editor                                        | 26   |
|   | 6.3 Save map                                                    | 32   |
|   | 6.4 Load map on CathexisVision                                  | 33   |
| 7 | Conclusion                                                      | . 35 |

While Cathexis has made every effort to ensure the accuracy of this document, there is no guarantee of accuracy, neither explicit nor implied. Specifications are subject to change without notice.

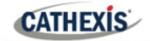

## 1. Introduction

This document will detail the integration of the Moxa E1212 Input and Output Controller with CathexisVision software. The Moxa IO Controller can be used a variety of environments. Functionally, this integration enables CathexisVision to store event information in a metadatabase whenever there is a state change on the input or output.

**Note**: for more information regarding the regular operation of a Moxa device, please consult the relevant Moxa documentation.

## 1.1 General requirements

- CathexisVision 2021.2 and later
- Win 10-64 bit and later, Win Server 2008 R2 and later.
- Minimum 4GB of RAM required.

#### 1.1.1 Model and firmware

**Note**: Cathexis makes a best attempt to ensure that the equipment and license requirements of third-party equipment are adequately specified. However, it is possible that the requirements of third-party equipment may change over time, including the interface hardware/firmware and licensing. The user is advised to clarify the latest requirements directly with the third-party equipment supplier.

This model (E1212) was tested with firmware V3.0 Build17111512

## 1.2 License requirements

The CathexisVision Moxa E1212 Input and Output Controller integration license requirements are as follows:

| License Code | License Description |
|--------------|---------------------|
| CMXA-2000    | Moxa I/O Device     |

**Note**: in this integration, individual devices will require a license for each device.

#### A NOTE ON CAMERA CHANNELS

The CathexisVision software packages have **limits on camera channels**. A multi-sensor camera is physically a single device (camera) but it requires a camera channel for each one of the internal cameras. The same applies to an encoder: a 16-channel encoder will account for 16 camera channels on the CathexisVision software, even though it is a single device. Even when a camera or device only uses a single IP license, the camera channel limit will still apply.

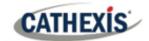

## 1.3 Integration components

All CathexisVision integrations have two component levels: Device and Object.

**Device** The device is CathexisVision software's interface, which handles all the interaction between

CathexisVision and the integrated hardware. When an integration is added to the CathexisVision system, a device is added. The messages received from the device are called

Device Events.

**Objects** Objects are the individual pieces of hardware that comprise the integration. There can be

multiple "object types" under the objects group.

#### **USEFUL LINKS**

To view **tutorial videos** on CathexisVision setup, visit <a href="https://cathexisvideo.com/resources/videos">https://cathexisvideo.com/resources/videos</a>
Find answers to Cathexis **Frequently Asked Questions**: <a href="https://cathexis.crisp.help/en/?1557129162258">https://cathexis.crisp.help/en/?1557129162258</a>

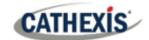

## 2. Device Addition and Configuration

This section will detail the procedure for setting up the two systems to effectively communicate with each other.

## 2.1 CathexisVision-specific Moxa Setup (set up the Moxa device)

There are some steps to take in the Moxa device's setup before the device can be added to CathexisVision.

1. Open a web browser and navigate to the IP address of the Moxa device (Note: the IP address in the example was used for testing purposes). Consult the Moxa documentation for the default IP address.

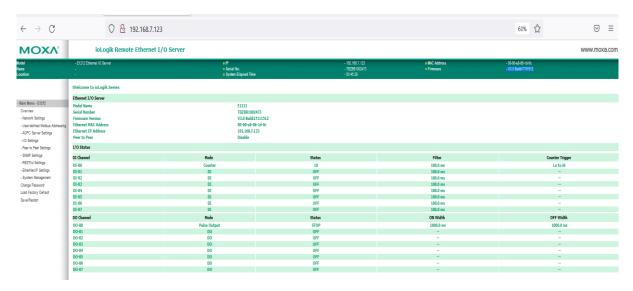

Inputs can be set as either a Counter or a Digital Input and also the outputs can be set as either a Pulse
or a Digital Output. To do this, select I/O Settings and then DI Channels or DO Channels on the menu
on the left.

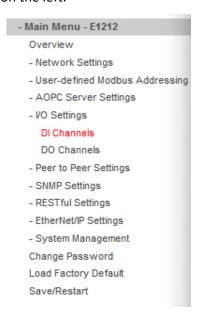

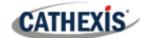

3. Select the input to be changed.

| DI Channel | Mode | Status | Filter   | Counter Trigger |
|------------|------|--------|----------|-----------------|
| DI-00      | DI   | OFF    | 100.0 ms |                 |
| DI-01      | DI   | 0FF    | 100.0 ms |                 |
| DI-02      | DI   | 0FF    | 100.0 ms |                 |
| DI-03      | DI   | 0FF    | 100.0 ms |                 |
| DI-04      | DI   | 0FF    | 100.0 ms |                 |
| DI-05      | DI   | 0FF    | 100.0 ms |                 |
| DI-06      | DI   | OFF    | 100.0 ms |                 |
| DI-07      | DI   | 0FF    | 100.0 ms |                 |

 In the window that opens, select either DI (Digital Input) or Counter from the Current Setting drop-down menu. Then click Submit and apply the change.

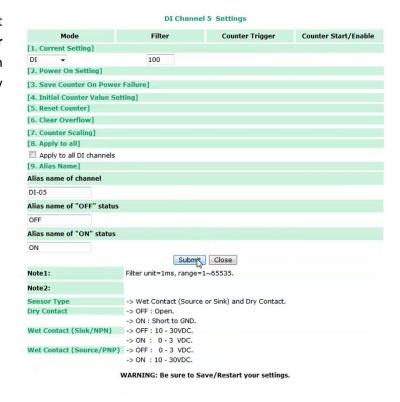

5. Select the output to be changed.

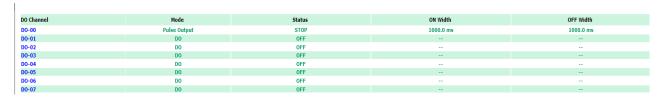

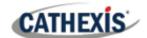

6. In the window that opens, select either DO (Digital Output) or Pulse Output from the Current Setting drop-down menu. If Pulse Output has been selected, check Pulse Start on the right-hand side to enable this setting. Then click Submit to apply the change.

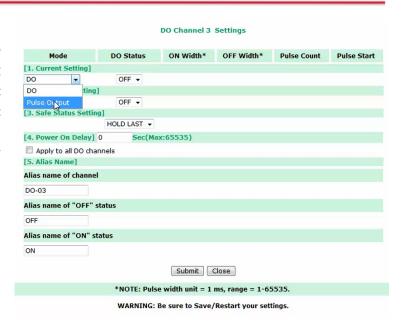

## 2.2 Devices Section (Add a new device in CathexisVision)

Integrations are added on a server-by-server basis. They are managed in the Integration Devices panel, under the Setup Tab of the servers to which they are added.

To get to the Integration Panel, follow this path:

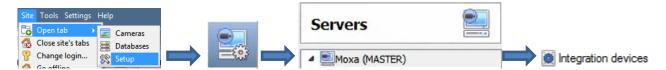

#### 2.2.1 Device addition

- 1. Once in the Integration Devices panel, click on **New device**. This will open the addition dialogue.
- 2. Select the **Moxa IO** device driver from the list.
- 3. Give the device a descriptive **name**.
- 4. Enter the IP address of the device.
- 5. Enter the **port number**.
- 6. Click Finish.

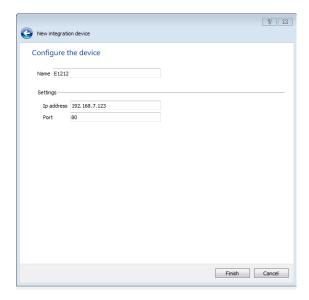

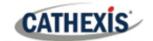

## 2.3 Configuration Section (tabs)

The configuration section is divided up into several tabs. These tabs are: **Object configuration, Object properties, Device events, Object groups,** and **General.** 

#### 2.3.1 Object configuration tab

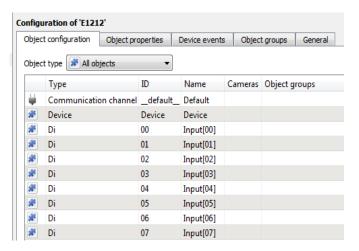

In the object configuration tab, the **individual objects** that comprise the integration can be viewed. In the example, a list of digital input, output and devices can be seen.

#### 2.3.1.1 Object Configuration buttons

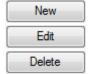

To add a new object, click New.

To edit an existing object, click Edit.

To delete an existing object from the CathexisVision configuration, click Delete.

#### 2.3.1.2 Link an output to a camera

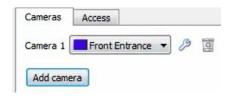

Adding a camera to an object will mean that whenever there is an event on that object, the recording from that camera will be related to the time and date of the object event, in the Integration database.

Double-click the output object to open the **Edit Object** window.

To add a camera, click Add camera, and select the relevant camera from the drop-down menu.

To delete a camera, click on the deletion icon.

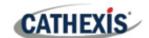

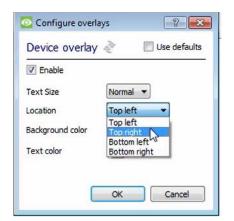

To configure device overlays, click the spanner icon.

De-select **use defaults** and then select a location for the overlay to display from the drop-down menu.

#### 2.3.1.3 Set Access Rights

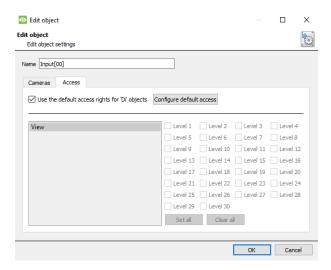

The **Access** tab allows users to set access rights for objects.

## 2.3.2 Object properties tab

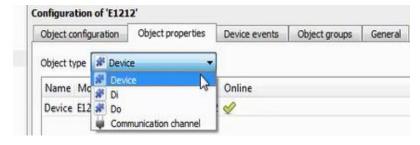

The **Object properties** tab displays the objects' properties, sorted by type.

For the Moxa E1212 device, the objects are sorted by:

**Device**, **DI** (digital input), **DO** (digital output), and **Communication channel**.

#### 2.3.2.1 Object properties right-click options

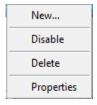

**New** will open up the dialogue to add a new object.

**Disable/Enable** allows the user to manually enable/disable individual objects.

**Delete** will permanently remove this object from the list.

Properties will open up the options for configuring object Properties.

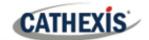

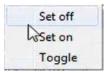

For objects in **DO** mode, there are options to **Set off**, **Set on** or **Toggle** the output.

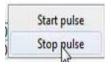

For objects in **Pulse** mode, there are options to **Start pulse** or **Stop pulse** the pulse output.

#### 2.3.3 Device events tab

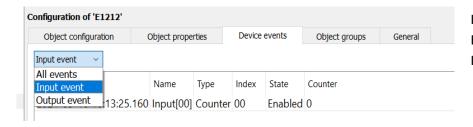

In this drop-down, Device Events can be viewed by Input or Output events.

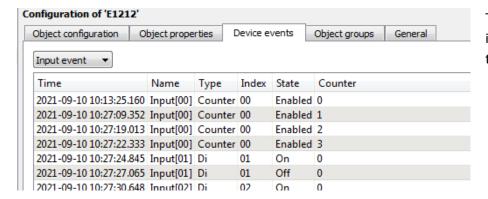

This window lists all input events sent from the device.

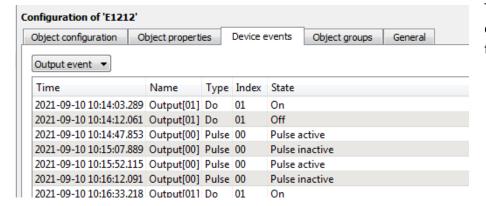

This window lists all output events sent from the device.

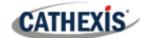

#### 2.3.4 Object groups tab

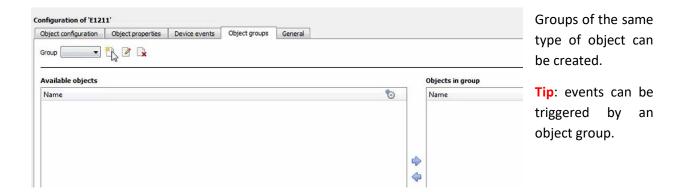

#### 2.3.4.1 Create a group

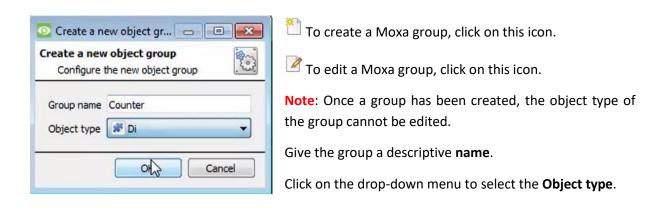

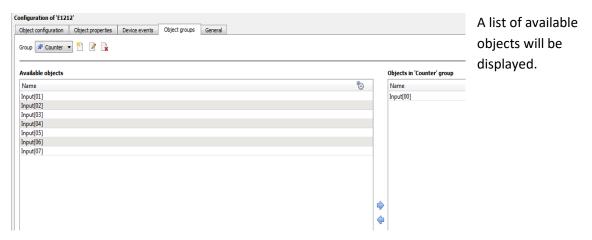

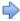

To add these objects to the group, select them and click on this arrow.

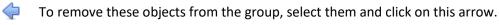

Note: multiple objects may be selected at a time.

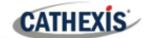

#### 2.3.5 General tab

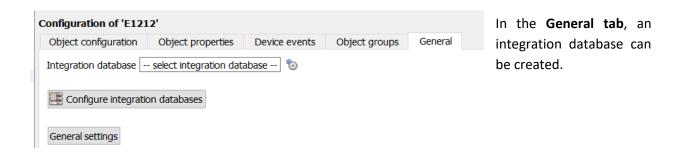

**Note**: each integrated device needs to be attached to an integration database. Without setting up/adding a database here, the integration will not function properly within the CathexisVision system.

#### 2.3.5.1 Configure a new database

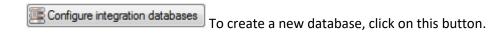

#### Initialise the integration database

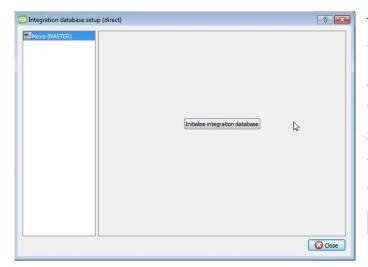

The first time an integration database is added, this feature will need to be initialised. This will add a broad database, into which all integrated devices' databases will be added.

Select the unit the database will be added to from the list on the left.

Click Initialise integration database.

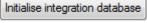

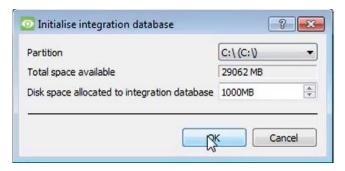

The user needs to choose the partition the database will be formed on, and select how much space will be allocated to it.

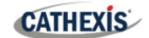

#### Add a new devices database

After initialisation, the database can be added to the integration.

In the Integration Devices panel, select General.

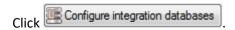

Click on the New button at the bottom of the Integration database setup window.

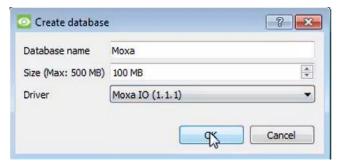

Give the Integration database a descriptive **Database Name**.

Allocate a **Size** to the new device database.

Choose the device Driver.

Click **OK** to create the database.

**Note**: When configuring the Moxa Output Controller, the user can select the database already created for the Moxa Input Controller.

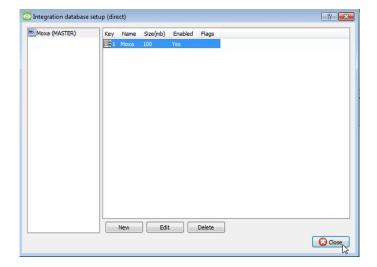

#### **Select the Moxa integration database**

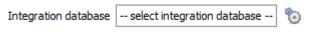

In the General tab, select the gear icon.

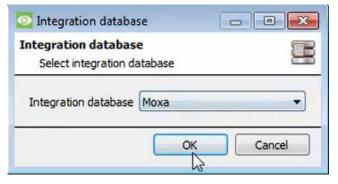

In the dialogue that appears, the user can select the integration database.

**Note**: make sure that outputs are linked to cameras (see <u>Configuration section</u> above).

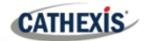

## 3. Camera Tab Overlay Setup

Once all the relevant settings have been configured, the output controller overlay can be pulled through over the appropriate camera feed.

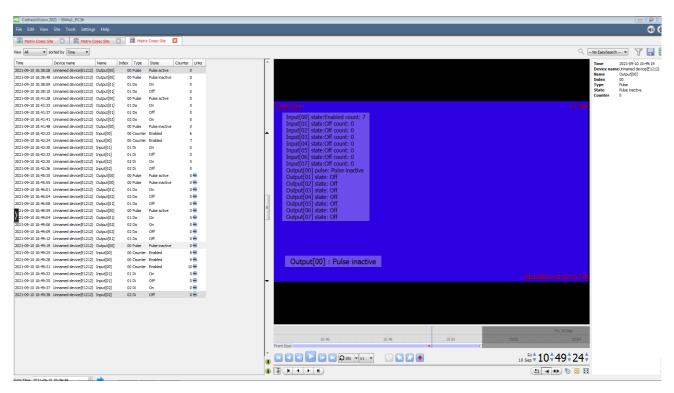

Note: cameras must have already been added to objects, and overlays must have already been configured.

## 3.1 Video Feed Options Panel

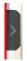

To bring up the overlay, click the arrow to the left of the screen, to pop out the Video feed options panel. The Video feed options panel will present options specific to the settings configured for that video feed.

#### 3.1.1 Select the overlay

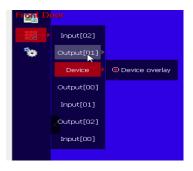

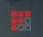

Clicking the icon will bring up the overlay options for this video feed.

Select the overlay and it will appear over the video feed, as shown above.

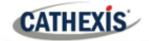

## 4. Database

The database tab allows for navigation of the databased entries. It has built-in filters, and the ability to navigate by timestamp. If a database entry has an associated recording, the user can launch this recording from within the database tab.

## 4.1 Navigate to the Database

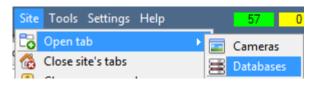

Follow the path shown to the left to view the information stored in the integration database.

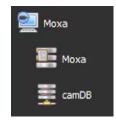

Once in the databases tab, select the relevant integration database. The databases are ordered under the NVRs that they are attached to.

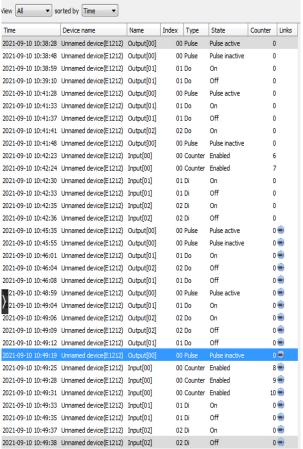

Most integrations will have a different database presentation and unique filters, due to the different parameters sent to CathexisVision by the integrated device.

On the left is an image of the Moxa database.

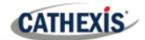

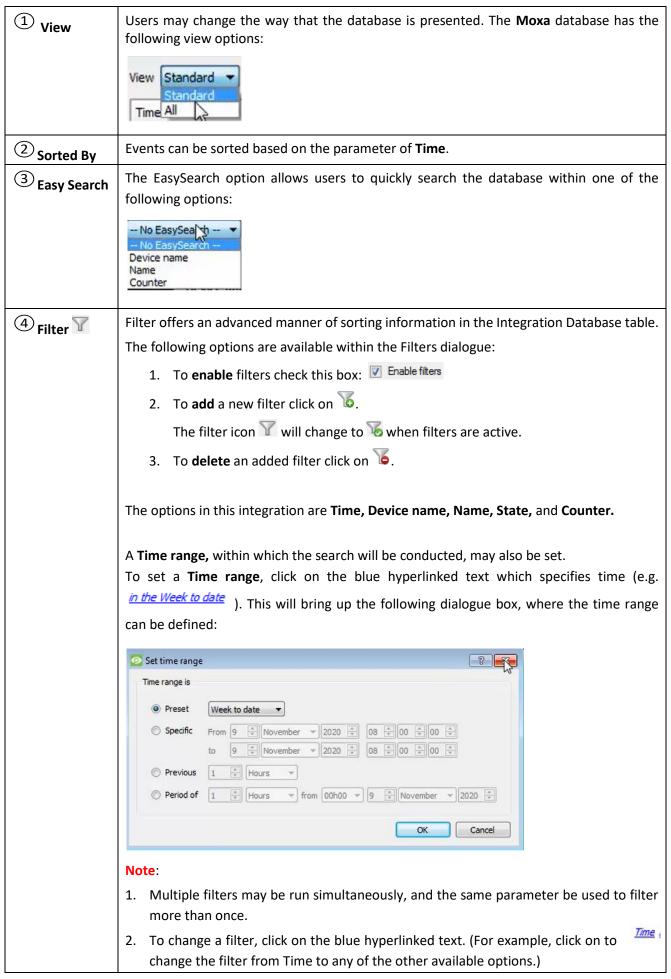

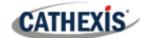

| (5) Export             | Generate metadatabase reports in PDF or CSV format. See below.                                                                                                    |
|------------------------|----------------------------------------------------------------------------------------------------|
| 6<br>Manage<br>Reports | Generate scheduled metadatabase reports. See below.                                                                                                    |
| Go to Time             | This navigates to a specific point in time, down to the second. To navigate to a timestamp, set the time using the time and date boxes, and then click on the icon. |

## **4.1.1 Scheduled Metadatabase Reports**

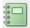

Click this icon to open the scheduled report window.

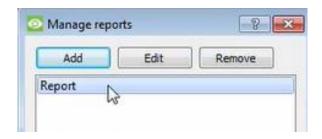

All created reports will be listed here.

First, click **Add** to create a report. Then **edit** to define the reporting schedule. See below for more detail.

To create, edit, or delete a report, select the entry and click on the corresponding button.

#### 4.1.1.1 New scheduled report

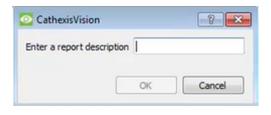

Click **Add** and give the report a description.

Click **OK** when done.

Once the new report is listed with the other reports, select it for editing to define the reporting schedule.

Either right-click the entry and select schedule or select the entry and click the schedule button at the bottom of the screen:

Schedule

.

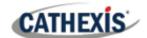

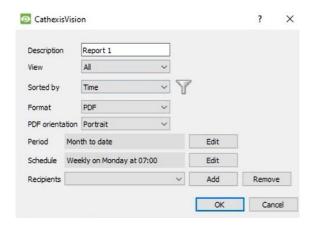

Edit the **description** if needed.

Edit Viewing options.

Select the **Sorted by** option.

Select the Format.

Select the **orientation** of the Format.

Select the **period** to be reported on.

Define the **Schedule** for the report.

Add/remove recipients to whom reports will be sent.

Add Click Add and enter the email address of the recipient. Multiple recipients may be

recipient: added. All will receive emails.

**Remove** Select the recipient from the drop-down menu and click **Remove**.

recipient:

#### 4.1.2 Generate Metadatabase Reports

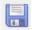

Click this icon to open the Export window.

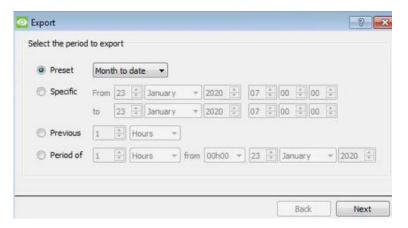

Select the **Period** to export, and enter the required details.

Click Next.

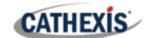

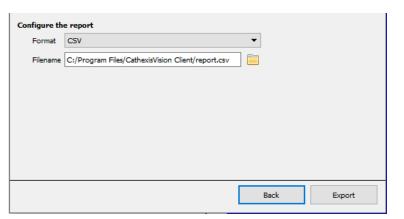

Select the **Format** to export the report in; either CSV or PDF.

See below for the two options.

#### 4.1.2.1 Export CSV

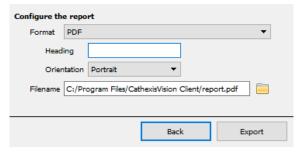

Select PDF Format.

Give the PDF a Heading.

Select either Landscape or Portrait **Orientation** of the PDF.

Edit the **Filename** by either entering it straight into text field (replacing **report.csv**), or click the

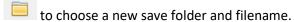

#### **4.1.2.2 Export PDF**

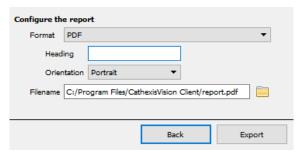

Select PDF Format.

Give the PDF a Heading.

Select either Landscape or Portrait **Orientation** of the PDF.

Edit the **Filename** by either entering it straight into text field (replacing **report.csv**), or click the

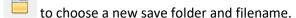

#### 4.1.3 Metadata

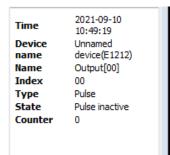

The right side of the database displays metadata about the event entry.

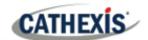

#### 4.1.4 Viewing an Entry's Associated Recording

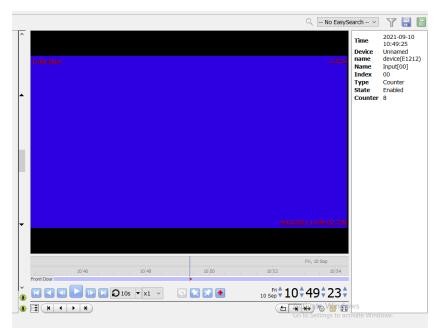

If cameras are attached to device objects in the Integration setup, and if there are available recordings for those cameras, then each Integration database entry will have a corresponding recording.

To view a databased event's recording, double-click it. A floating replay window will appear, from which content can be reviewed and archived.

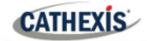

## 5. Events

A CathexisVision Event has a trigger, which causes an action. Set integrated devices to act as triggers, or as actions. This document details the Moxa-specific aspects of Events. There is a comprehensive guide to CathexisVision Events in the main setup manual.

Most of the data that CathexisVision receives from a device is presented in the Events interface. This is done in order to give the user a full range of options.

#### 5.1 Event window

Events in CathexisVision are set up via the Event Window, which has four tabs. In the **General Tab**, an event is given a name, description, schedule and priority. In the **Triggers Tab** the trigger/s for the event is defined. In the **Actions Tab** the action/s which the event takes is defined. In the **Resources Tab** the various site resources which can be used as part of an event are defined.

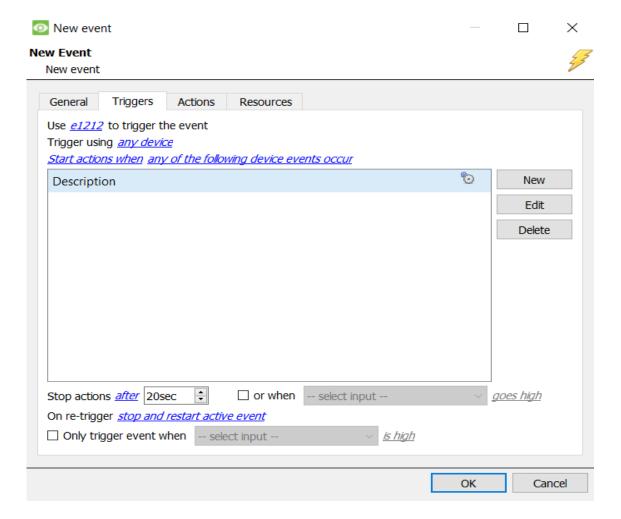

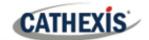

## 5.2 Creating an event

To create an event using the Moxa Output Controller device, enter the Events management area:

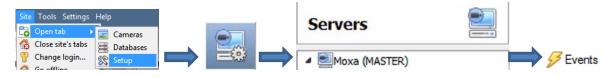

New Once in Events, click on **New**. This will open up the **New Event** window.

## 5.2.1 While/When and Any/All

When triggering on an object, there is the option to trigger **while/when** a trigger is active. Define whether **all/any** of the triggers need to be active to start an event.

Use <u>e1212</u> to trigger the event Trigger using <u>any device</u>

Start actions when any of the following device events occur

To change these settings, click on blue hyperlinks.

## 5.3 Triggers

A trigger is the user-defined input that tells the event to start. The trigger causes the subsequent action (which the user will also define).

## 5.3.1 Set the device as the trigger

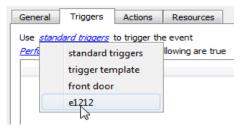

To define which device will be used to trigger the event, click on the hyperlink after "use". To set it as the Moxa device, click on the hyperlink, and select the device name from the dropdown menu.

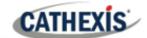

#### 5.3.2 Trigger types (Trigger using)

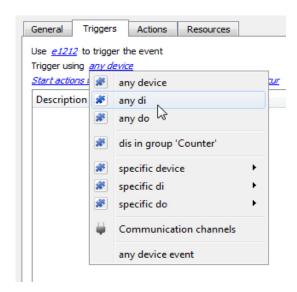

It is useful to think of this as a master trigger type.

The Moxa Input and Output Controller is a digital input and output device. Therefore, select any DO (digital output) or DI (digital input) for this option.

**Note for group triggers**: For this event to be databased under the name of a specific object and not the name of the triggering group, the user will need to modify the Description field in the **General tab** of the Event setup. Click on the 10 to see a list of available descriptions.

## 5.3.3 Define the trigger

After selecting a master trigger type, add a trigger to the event. Click on New in the Triggers tab. This will bring up the following dialogue box for the various trigger types:

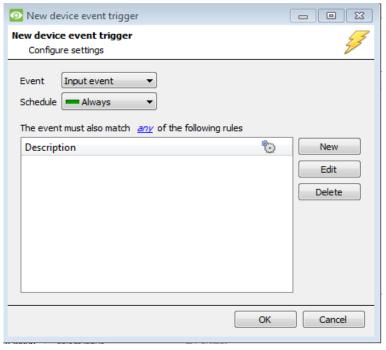

For example, within the any device event option, choose the type of device Event that will be the trigger.

Choose from the drop-down menu. The Moxa Input and Output Controller integration offers **Input** and **Output** device events.

Note: Multiple constraints (**Device Event Triggers**) can be set. If constraints are not defined, every single device event will trigger this event.

To add/edit/delete a **Device Event Trigger** (a constraint) use the **New**, **Edit**,
and **Delete** buttons on the right-hand
side.

Choose if *™*, or *document* constraints need to be fulfilled to set off a trigger.

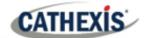

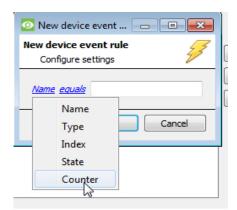

To configure a **New device event rule**, click on in the **New device event trigger** window.

To change the constraint, click on the first hyperlink. This will bring up the full list of available rules.

To modify the way this rule will be treated, click on the second hyperlink (*equals* in the example). This will display the options for rules.

**Note**: When all available options are known to CathexisVision, a drop-down menu is displayed. When these variables are not pre-defined, the user will need to fill them in.

#### 5.4 Actions

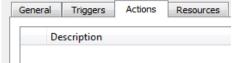

Having defined the triggers that will initiate an event, the user will need to define Actions.

#### 5.4.1 Adding an action

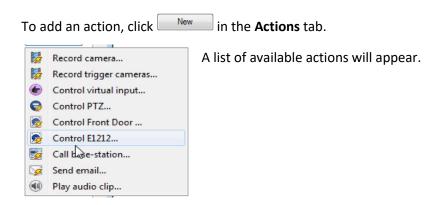

#### 5.5 Resources Tab

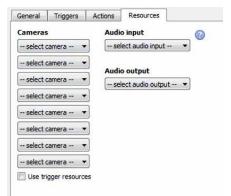

In the Resources tab, users can select the cameras, audio input, and audio output to be used.

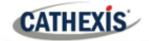

# 6. Map Editor

This section details how users can set up CathexisVision Map Editor to use with the Moxa E1212 integration.

## **6.1 Add Moxa Integration to Resources**

The Moxa E1212 integration will need to be added to Resources.

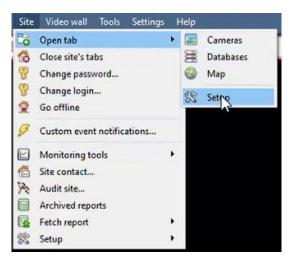

Follow the path shown to the left. Site / Open tab / Setup

Click the **Configure Resources** icon:

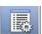

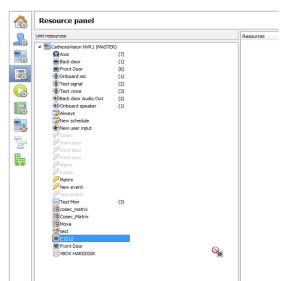

In the site's Resource panel, a list of resources will be displayed.

Select the **Moxa integration device**. Drag and drop it under **Resources** on the right.

The Moxa E1212 device will now be listed under Resources.

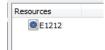

The Moxa E1212 integration device will now be listed as a Resource in the Camera tab.

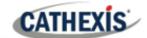

## **6.2 Configure Map Editor**

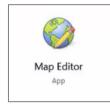

Open Map Editor.

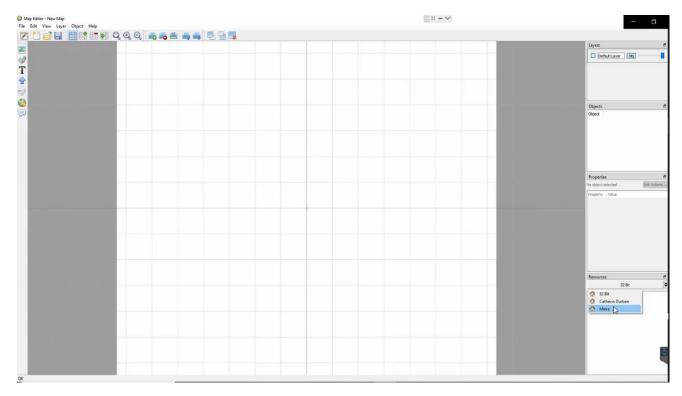

On the right, click on the Moxa server. The E1212 Moxa integration device will then be listed as a resource.

## 6.2.1 Add an input

Drag and drop the E1212 integration onto the map interface.

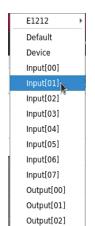

Choose an **input** or **output** from the drop-down menu.

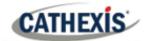

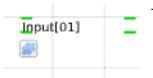

The input will now be visible on the map interface.

## 6.2.2 Add a polygon

On the options bar on the left, click the **Add polygon** icon:

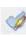

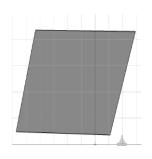

Draw a polygon on the map interface.

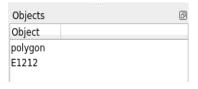

The polygon will now be listed under **Objects** on the right.

## 6.2.3 Edit input

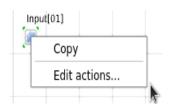

On the map interface, right-click on the output.

Select **Edit actions**.

#### 6.2.3.1 On Left Click

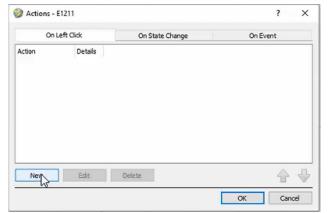

In the On Left Click tab in the window that appears, select New.

005-20211019-330 19 October 2021 27

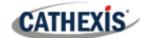

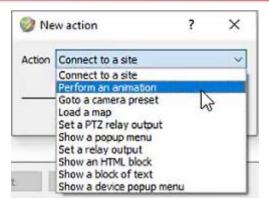

The user can choose an action from the drop-down list.

#### 6.2.3.2 On Event

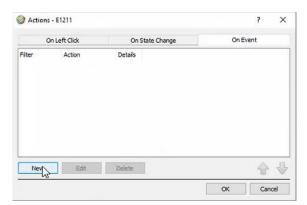

In the **On Event** tab, select **New**.

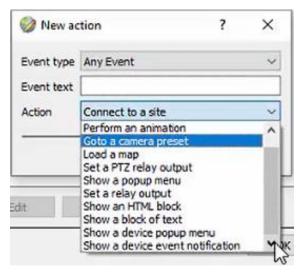

The user can choose the Event type (Any Event or Output Event) and select an action from the drop-down list.

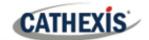

#### 6.2.3.3 On State Change

The following example shows how the user can set the polygon to turn green when off, and red when on.

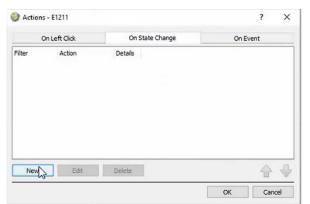

In the **On State Change** tab, select **New**.

#### Target State - On

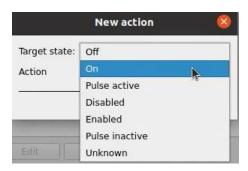

Select the Target State as On.

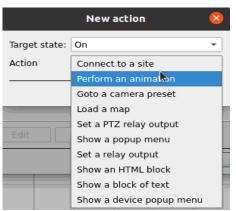

Select an Action. In this example, the user has selected **Perform an animation**.

Click OK.

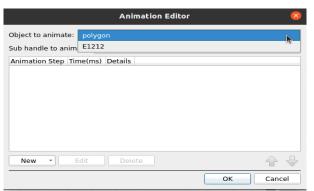

In the Animation Editor window that opens, select the polygon as the **Object to animate**.

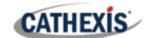

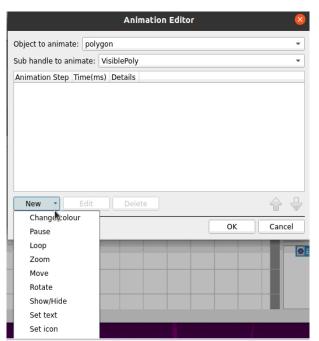

Select **Change colour** from the drop-down list.

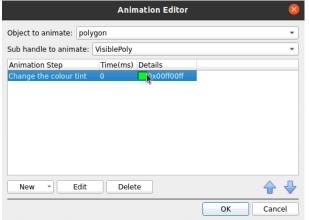

Double-click on the block of colour under Details to edit the colour. A window will appear with colour options.

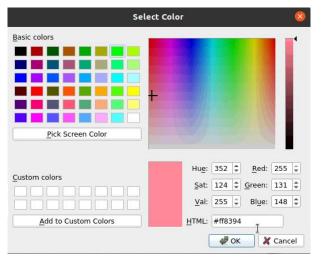

**Select the colour** which will indicate that the Target State is **On**. In this example, the user has selected red.

Click **OK**.

On returning to the **Animation Editor** window, click **OK**.

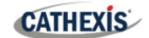

#### **Target State - Off**

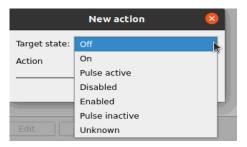

To change the settings for when the Target State is Off, select **Off** from the drop-down list.

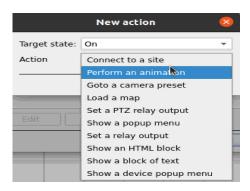

Select an Action from the drop-down list. In this example, the user has selected **Perform an animation**.

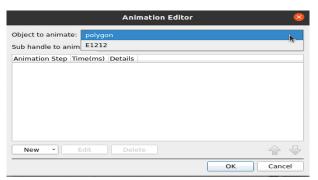

In the Animation Editor window that opens, select the polygon as the **Object to animate**.

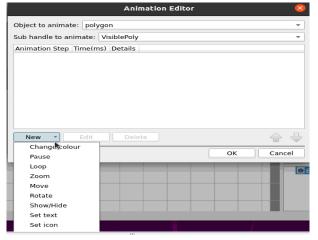

Select **Change colour** from the drop-down list.

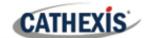

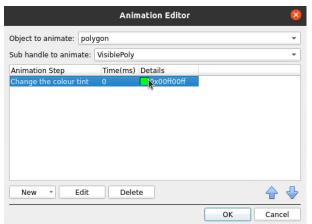

Double-click on the block of colour under **Details** to edit the colour. A window will appear with colour options.

In this example, the user has chosen to keep the colour as green.

Click OK.

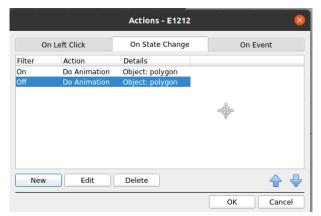

Click OK in the Actions – **On State Change** tab to confirm the selected settings.

## 6.3 Save map

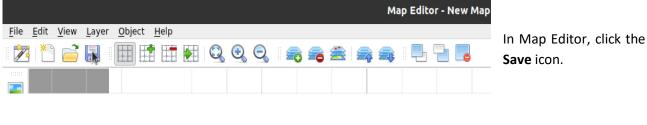

File name: Moxa E1212

Files of type: Map Files (\*.map)

Cancel

Give the map a name.

Click Save.

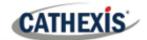

## 6.4 Load map on CathexisVision

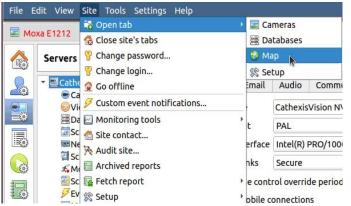

In CathexisVision, go to Site/ Open tab / Map

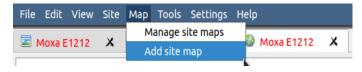

Then, in the Map tab, go to Map / Add site map

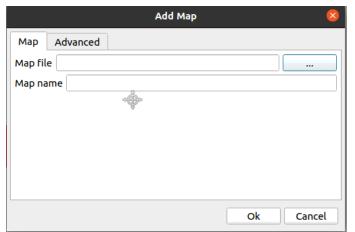

In the **Add Map** window that opens, click on the ellipses icon to retrieve the **Map file**.

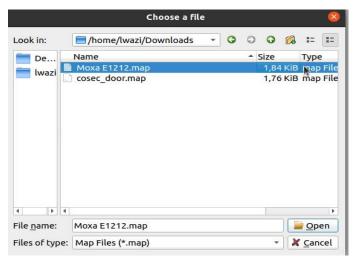

Select the integration map and then click **Open**.

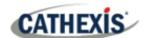

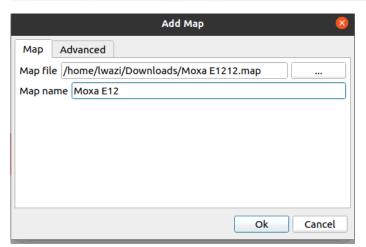

Give the map a descriptive name.

Click OK.

The applied changes will now be reflected on the map, as shown below.

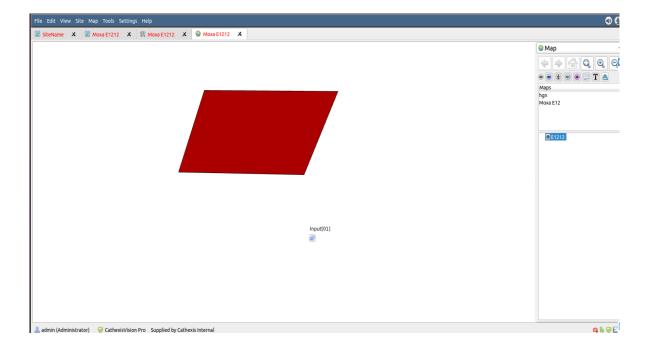

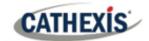

# 7. Conclusion

This app-note was designed to deal specifically with this integration. For further information about the CathexisVision software, please consult the *CathexisVision Setup Manual* (<a href="http://cathexisvideo.com/">http://cathexisvideo.com/</a>).

For support, please contact <a href="mailto:support@cat.co.za"><u>support@cat.co.za</u></a>